**LAB GUIDE**

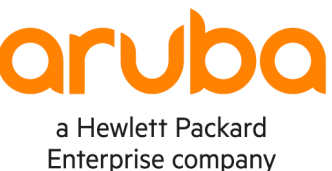

. . . . . . . . . . . . . . . . . . .

 $\sim$  $\sim$ 

# **Saving Lab Configurations**

**IMPORTANT! THIS GUIDE ASSUMES THAT THE AOS-CX OVA HAS BEEN INSTALLED AND WORKS IN GNS3 OR EVE-NG. PLEASE REFER TO GNS3/EVE-NG INITIAL SETUP LABS IF REQUIRED.** 

https://www.eve-ng.net/index.php/documentation/howtos/howto-add-aruba

## **TABLE OF CONTENTS**

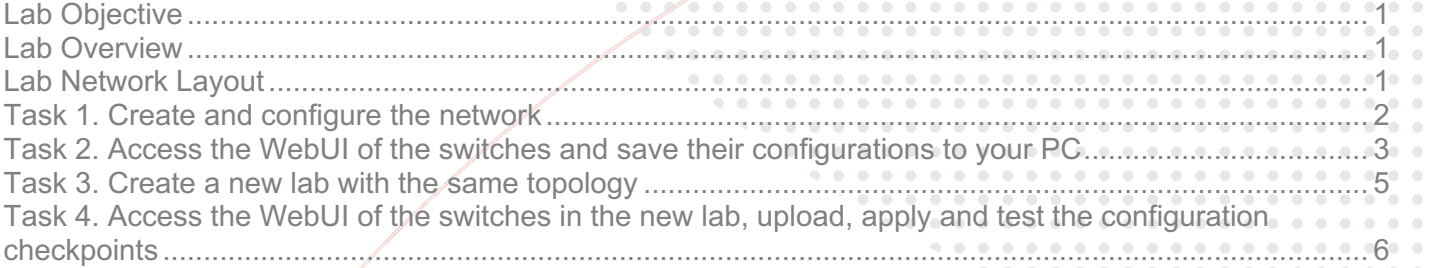

## **Lab Objective**

In this lab you will learn how to save configurations of your virtual lab switches and restore them on a clone of the original lab. This procedure will allow you to preserve configurations between subsequent labs in the same lab series.

## **Lab Overview**

In this lab you will:

- 1. Create a small network with a simple configuration
- 2. Save the configurations
- 3. Clone the lab
- 4. Restore and test the configurations on the new lab switches

## **Lab Network Layout**

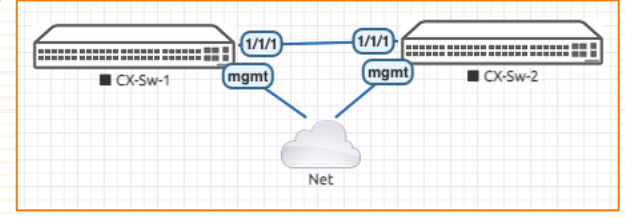

*Figure 1. Lab topology*

## **Task 1. Create and configure the network**

- Create a new lab called **CXConfigSave**
- Create the network topology shown in Figure 1, using the same device names.
- Remember that the small cloud in the diagram represents a connection to the outside network. You will need this connection to access the management interface of the switches.
- Start the switches and access their console

#### **Configure CX-Sw-1**

- Login using
	- o Username: admin
		- o Password: (no password)
- When prompted assign the password: admin
- Configure the hostname and the management interface

**Note**: you can replace the management IP addresses used in this example to fit in your virtual environment.

```
configure
hostname CXSw01
interface mgmt
  ip static 192.168.1.201/24
  default-gateway 192.168.1.1
  exit
```
- Prepare the configuration you will want to save and restore later
- Configure interface 1/1/1 as routed, with IP address 10.0.0.1/30 and enable it

```
 interface 1/1/1
ip address 10.0.0.1/30
routing
no shutdown
end
```
Save the configuration

write memory

#### **Configure CX-Sw-2**

- Login using
	- o Username: admin
	- o Password: (no password)
- When prompted assign the password: admin
- Configure the hostname and the management interface

**Note**: you can replace the management IP addresses used in this example to fit in your virtual environment.

```
configure
hostname CXSw02
interface mgmt
  ip static 192.168.1.202/24
 default-gateway 192.168.1.1
  exit
```
• Prepare the configuration you will want to save and restore later

**Lab Guide** Deploying basic BGP • Configure interface 1/1/1 as routed, with IP address 10.0.0.1/30 and enable it interface 1/1/1 ip address 10.0.0.2/30 routing no shutdown end Test connectivity with CXSw01 ping 10.0.0.1 108 bytes from 10.0.0.1: icmp seq=1 ttl=64 time=21.7 ms 108 bytes from 10.0.0.1: icmp\_seq=2 ttl=64 time=1.51 ms 108 bytes from 10.0.0.1: icmp\_seq=3 ttl=64 time=1.69 ms 108 bytes from 10.0.0.1: icmp\_seq=4 ttl=64 time=1.80 ms 108 bytes from 10.0.0.1: icmp\_seq=5 ttl=64 time=1.59 ms --- 10.0.0.1 ping statistics --- 5 packets transmitted, 5 received, 0% packet loss, time 4004ms rtt min/avg/max/mdev = 1.514/5.668/21.733/8.033 ms Save the configuration

write memory

### **Task 2. Access the WebUI of the switches and save their configurations to your PC**

#### **Access CX-Sw-1**

- In your browser open the WebUI of CXSw01 https://192.168.1.201/
- Login using admin/admin

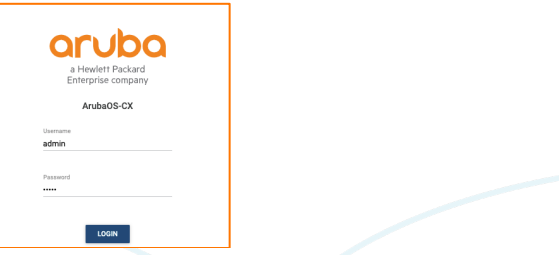

• On the left menu, go to **System** / **Config Mgmt**

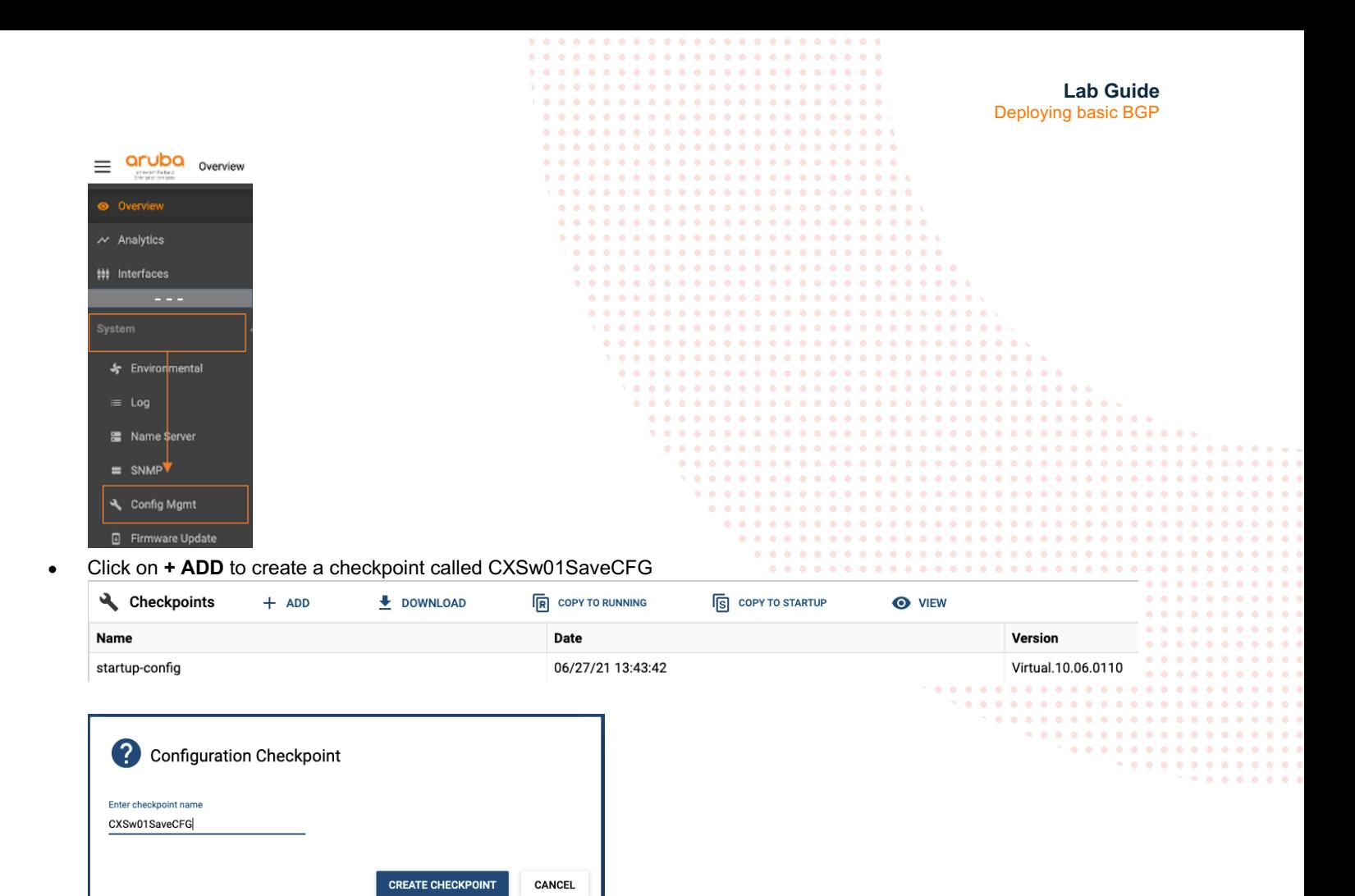

Select the new checkpoint and download it to your PC

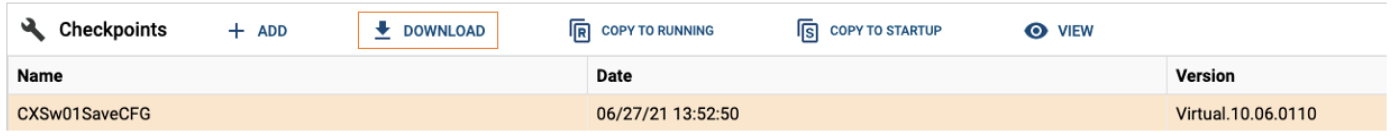

**Note**: the process adds a timestamp at the end of the checkpoint name (you can see it in the download list of your browser or in your Downloads folder)

• Close this browser tab

#### **Access CX-Sw-2**

- In your browser open the WebUI of CXSw01 https://192.168.1.202/
- Login using admin/admin

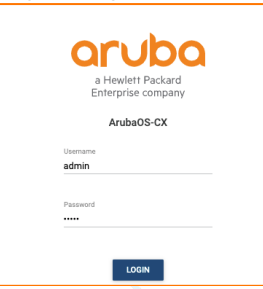

• On the left menu, go to **System** / **Config Mgmt**

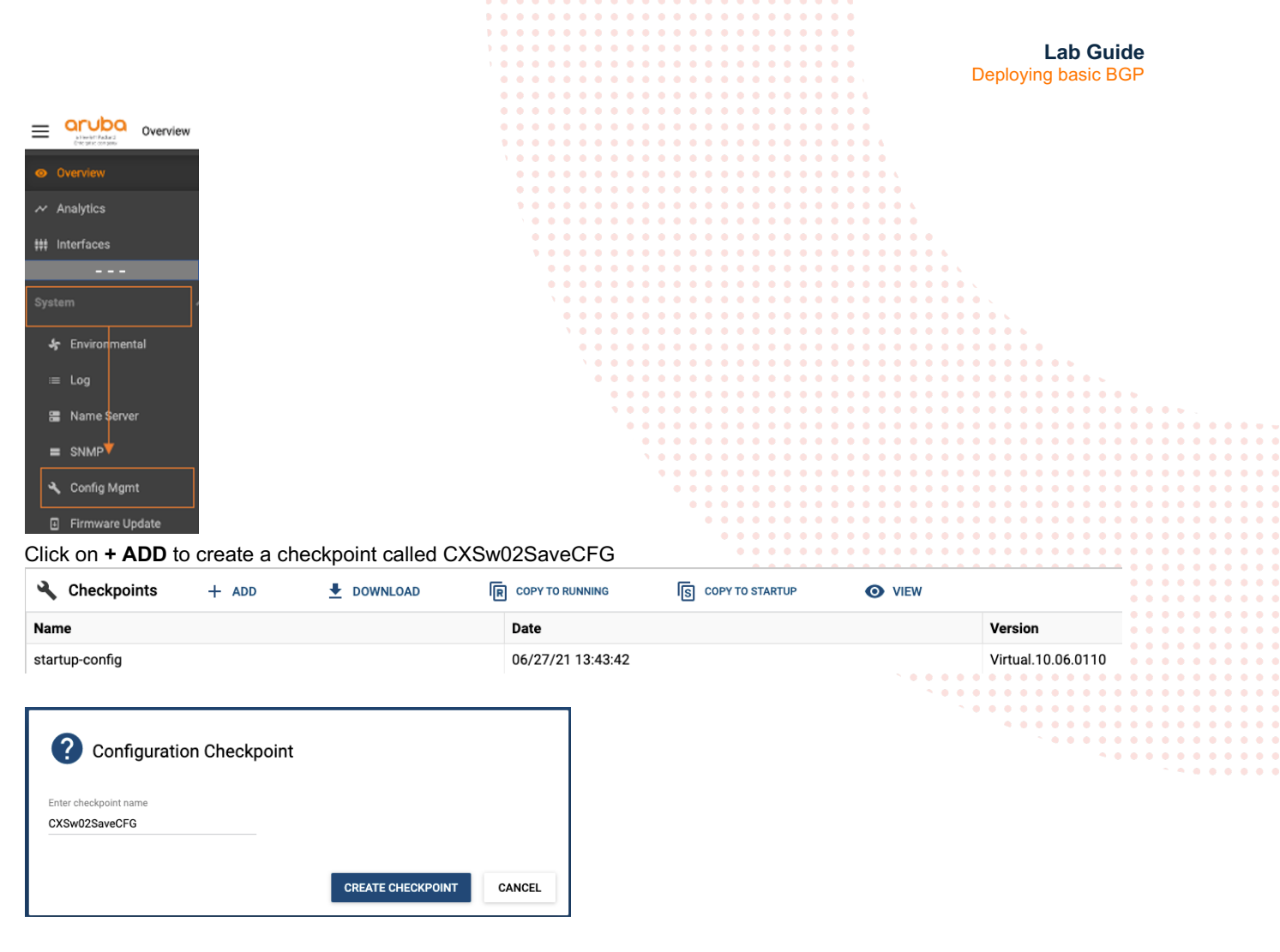

Select the new checkpoint and download it to your PC

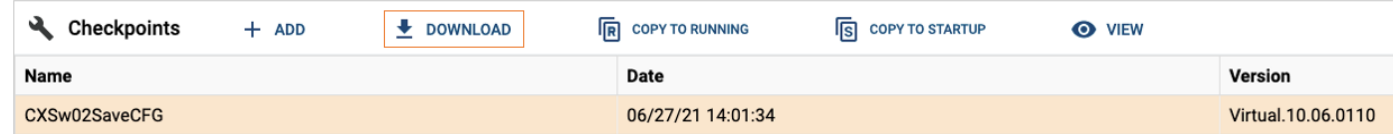

**Note**: the process adds a timestamp at the end of the checkpoint name (you can see it in the download list of your browser or in your Downloads folder)

Close this browser tab

## **Task 3. Create a new lab with the same topology**

**IMPORTANT**: This part will depend on your virtualization environment. This example shows how it is done in EVE-NG.

- Close the console of both switches
- Stop both switches
- Exit the lab
- Clone the lab and rename it to **CXConfigRestore**
- Open the new lab (the topology should be the same as in Figure 1.
- Start both switches and open their consoles

**Note**: the switches should be in their default configuration as this is a new lab. The login prompt should be: "switch login:"

## **Task 4. Access the WebUI of the switches in the new lab, upload, apply and test the configuration checkpoints**

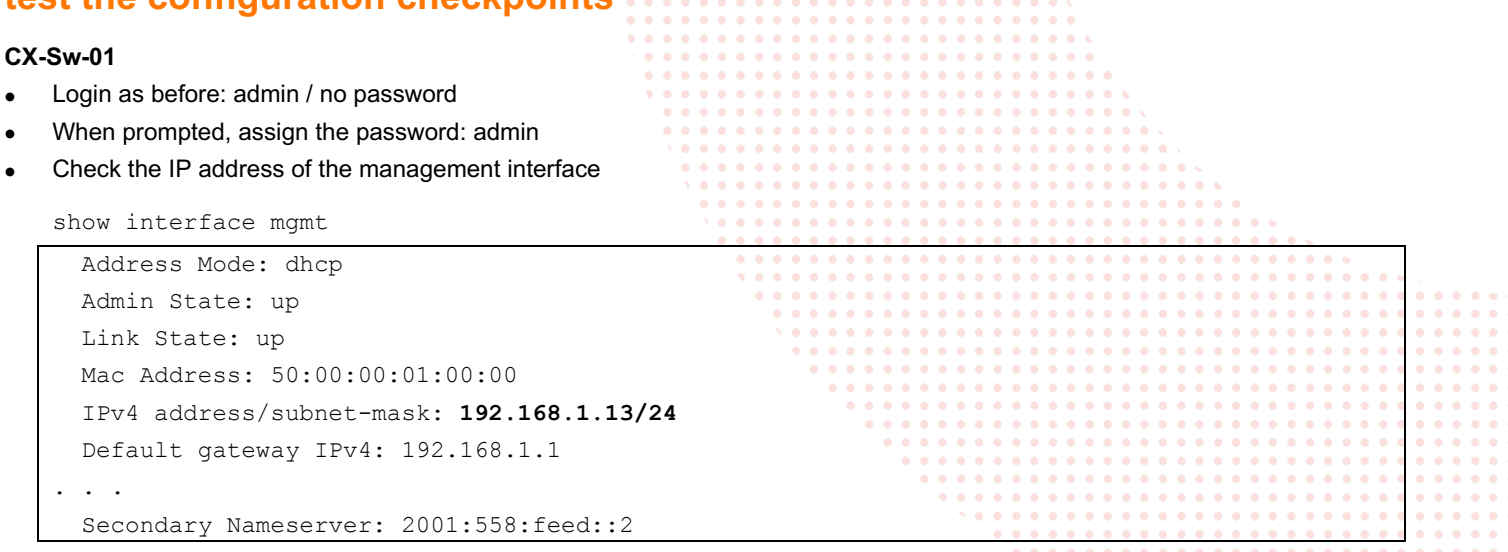

**Note**: In this example, the DHCP server on the external network provided the IP address 192.168.1.13. If your environment does not have a DHCP server, enter a temporary IP address in the management interface context.

- Open the browser and go to the management interface of CX-Sw-1
- Login using admin/admin
- Go to System / Config Mgmt

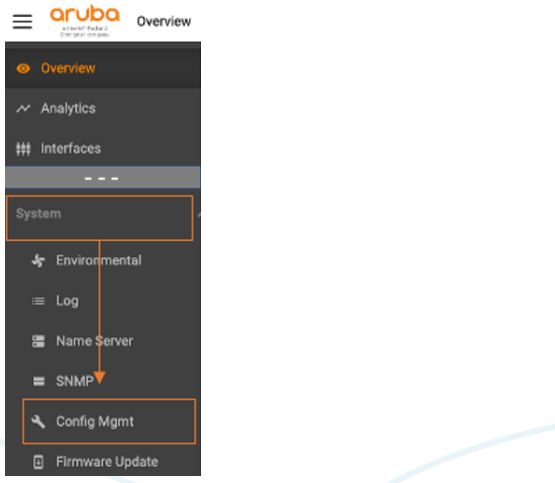

• At the bottom of that page, you will find the Upload tool. Use it to upload the configuration checkpoint you saved for the first switch

**IMPORTANT:** When you upload a checkpoint through the WebUI, it is applied directly to the running configuration. In this case, as the file you are uploading has a different management IP address, your browser will lose its connection to the switch.

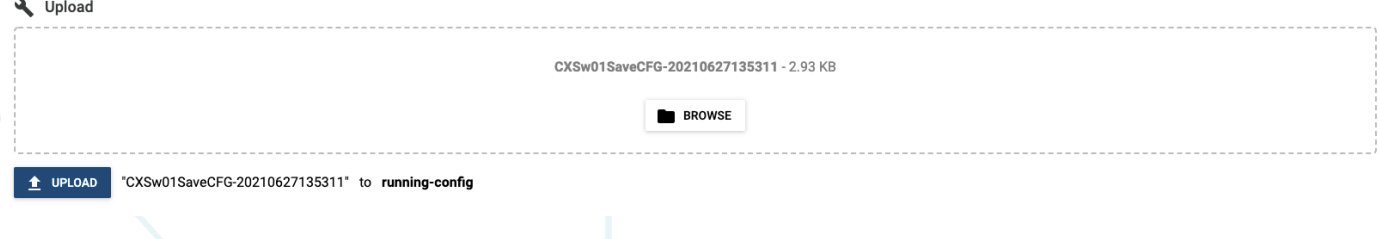

#### **Prepare CX-Sw-02**

• Repeat the previous procedure on the second switch.

#### **Test the configurations**

On the console of each switch display the running configuration. Verify the hostnames and IP addresses on the management and 1/1/1 interfaces.

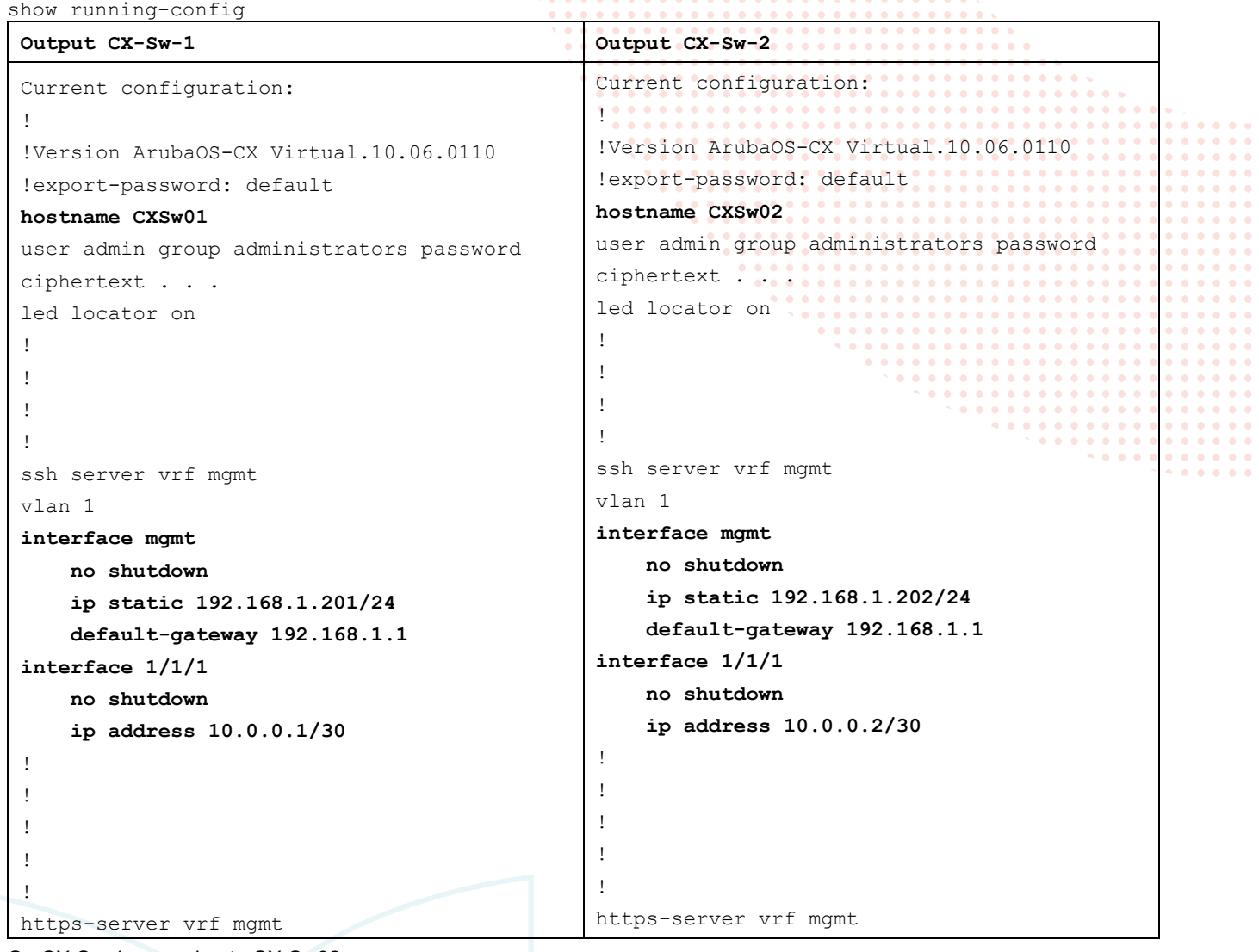

• On CX-Sw-1 run a ping to CX-Sw02

ping 10.0.0.1

PING 10.0.0.1 (10.0.0.1) 100(128) bytes of data. 108 bytes from 10.0.0.1: icmp\_seq=1 ttl=64 time=0.097 ms 108 bytes from 10.0.0.1: icmp\_seq=2 ttl=64 time=0.033 ms 108 bytes from 10.0.0.1: icmp\_seq=3 ttl=64 time=0.034 ms 108 bytes from 10.0.0.1: icmp\_seq=4 ttl=64 time=0.034 ms 108 bytes from 10.0.0.1: icmp\_seq=5 ttl=64 time=0.052 ms

--- 10.0.0.1 ping statistics --- 5 packets transmitted, 5 received, 0% packet loss, time 4004ms

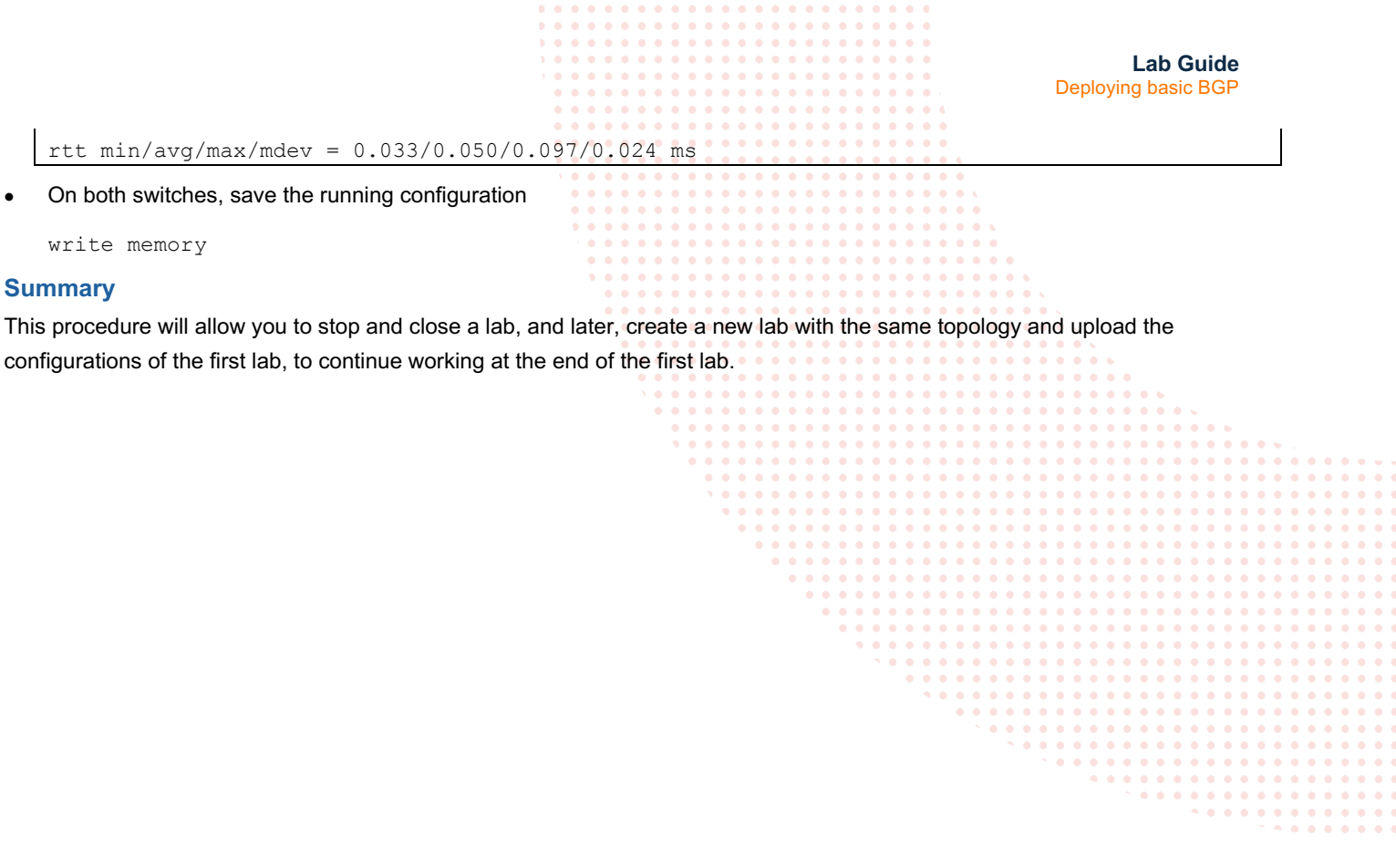

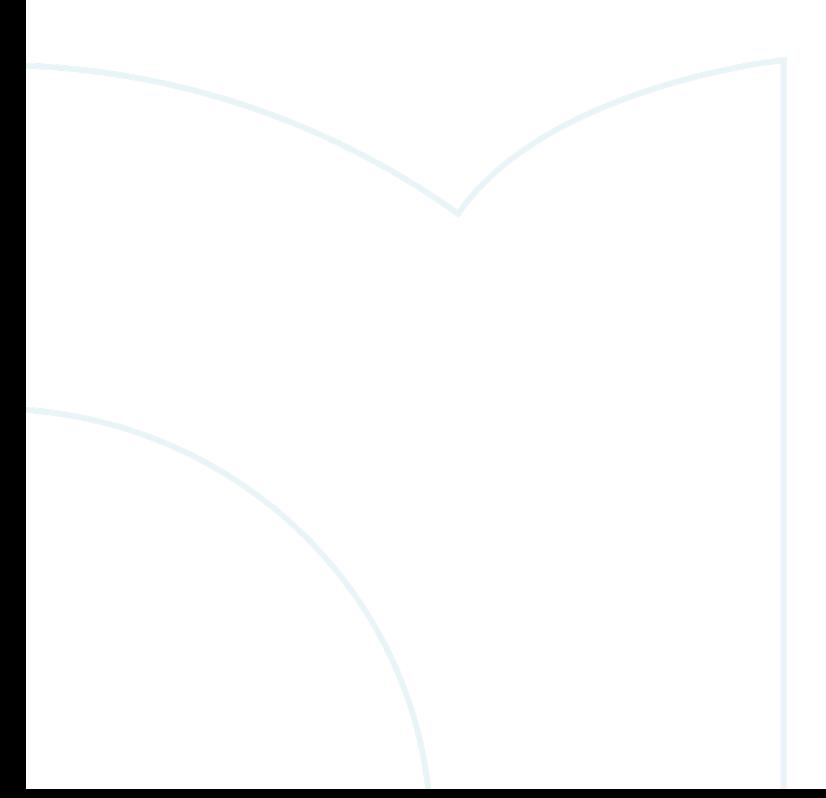

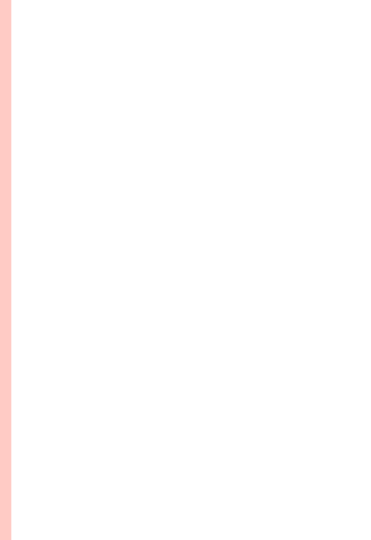

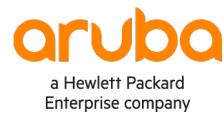

#### www.arubanetworks.com

**3333 Scott Blvd. Santa Clara, CA 95054** 1.844.472.2782 | T: 1.408.227.4500 | FAX: 1.408.227.4550 | info@arubanetworks.com